Para acceder al SAF es imprescindible hacer **reserva previa VIA ONLINE** accediendo con **ordenador o dispositivo móvil** (smartphone o tableta) a **[https://uab.deporsite.net](https://uab.deporsite.net/)** (recomendamos utilizar el navegador Google Chrome) o a través de la **app BH GYMLOOP**.

Podrás hacer **reservas desde 48 h antes de su inicio** para 1 espacio deportivo y para 1 sesión de actividad dirigida disponibles. Una vez iniciado el tiempo de esta reserva, podrás realizar **una segunda**, en función de la disponibilidad.

Te facilitamos ejemplos de reservas hechas con ordenador. El proceso a seguir es equivalente para cualquier otro recurso y dispositivo móvil. **[Lee aquí las condiciones de reserva](#page-17-0)**.

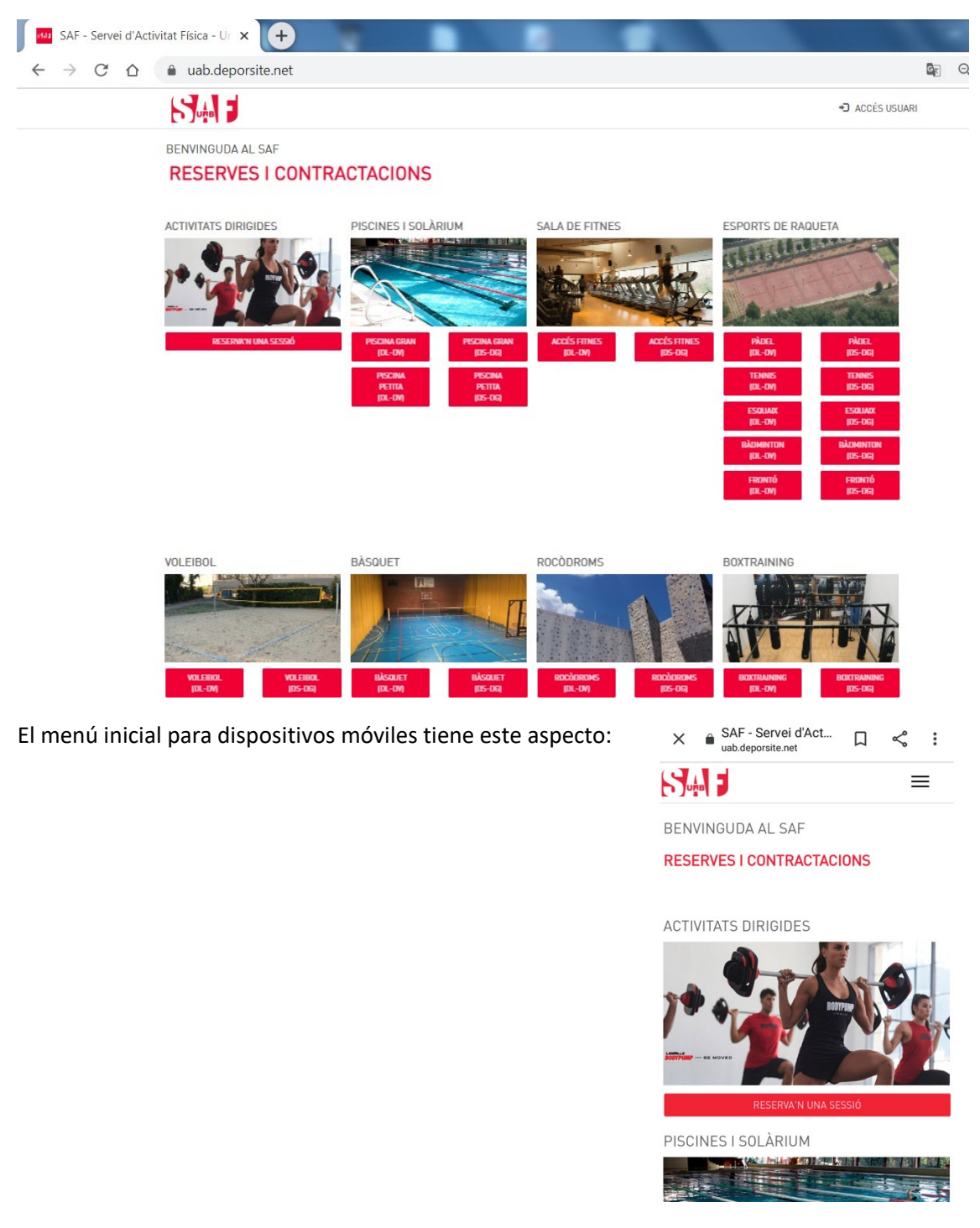

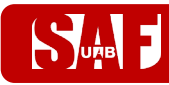

### **ÍNDÍCE**

**[RESERVAS DE ESPACIOS DEPORTIVOS](#page-2-0)**

**[RESERVAS PARA JUGAR A DEPORTES \(tenis, pádel, squash, bádminton,](#page-6-0)  [futbol, voleibol, vóley](#page-6-0) playa o baloncesto)**

**RESERVAS PARA LAS PISCINAS, [SALA DE FITNESS, ROCÓDROMOS,](#page-5-0)  [ESPACIO DE CALISTENIA O SALA DE BOXTRAINING O CYCLING](#page-5-0)**

**[RESERVAS DE SESIONES DE ACTIVIDADES DIRIGIDAS](#page-9-0)**

**[CÓMO CREAR AUTORIZADOS PARA AGILIZAR RESERVAS DE ESPACIOS](#page-13-0)  [DEPORTIVOS](#page-13-0)**

**CÓMO [MODIFICAR O ANULAR UNA RESERVA](#page-14-0)**

**[CONDICIONES DE LAS RESERVAS](#page-17-0)**

**CÓMO [ACCEDER EL PRIMER DÍA AL SAF](#page-19-0)**

### <span id="page-2-0"></span>**RESERVAS DE ESPACIOS DEPORTIVOS**

La **parte inicial de la reserva** es común para los espacios deportivos. Se comienza clicando en el **botón rojo** del espacio deseado.

Una vez seleccionado el espacio, **busca el día** en que quieres hacer la reserva (**desde 48 h hasta 30 min antes que ésta finalice)** y selecciona **la hora inicial en que vas a acceder**, según disponibilidad.

- Las franjas **gris claro están disponibles**, las **gris oscuro o rojas no** se pueden reservar.
- Al pasar por encima de una franja disponible, **la hora se destaca en color verde**.

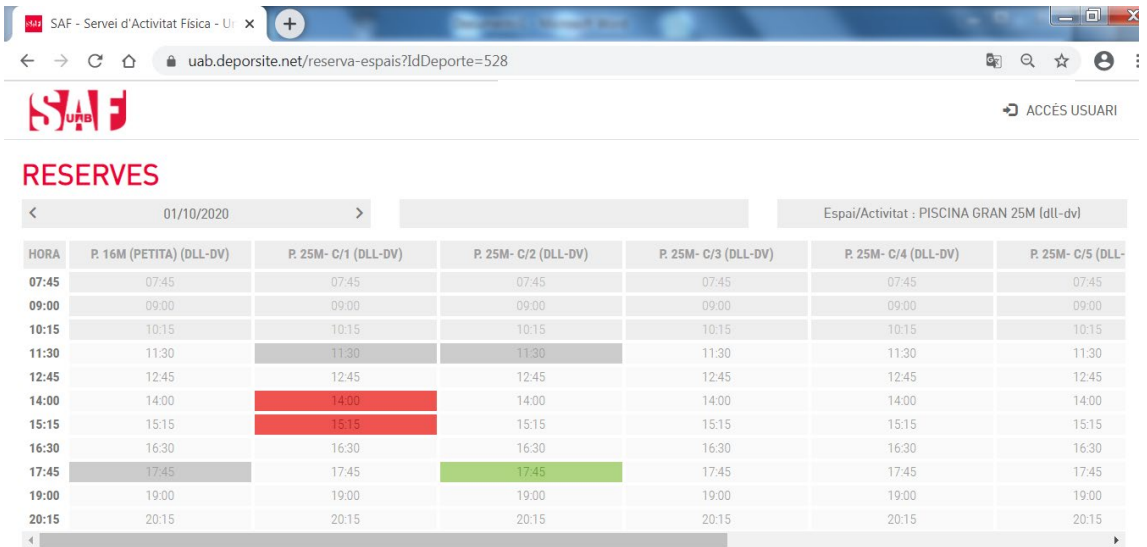

Al clicar sobre la franja verde **inicial** del **día y hora en que accederás al SAF**, aparece una ventana con la descripción de la reserva y una duración preestablecida de 75 minutos.

- SAF Servei d'Activitat Física Ur x +  $\rightarrow$  C  $\hat{\Omega}$   $\hat{\mathbf{a}}$  uab.deporsite.net/reserva-espais?IdDeporte=528 图 Q ☆ B : Selecciona duració de la reserva Recurs: P. 25M- C/2 (dll-dv) Data: 02/10/2020 Hora inici: 16:30 Duració de la reserva:  $75'$ TANCAR
- Hay que **clicar en el botón donde pone 75'** para continuar con el proceso de reserva.

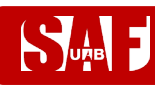

→ Si la reserva es para jugar a un deporte (tenis, pádel, squash, bádminton, fútbol, **voleibol o baloncesto)**, tendrás que indicar en el desplegable el número de **jugadores**.

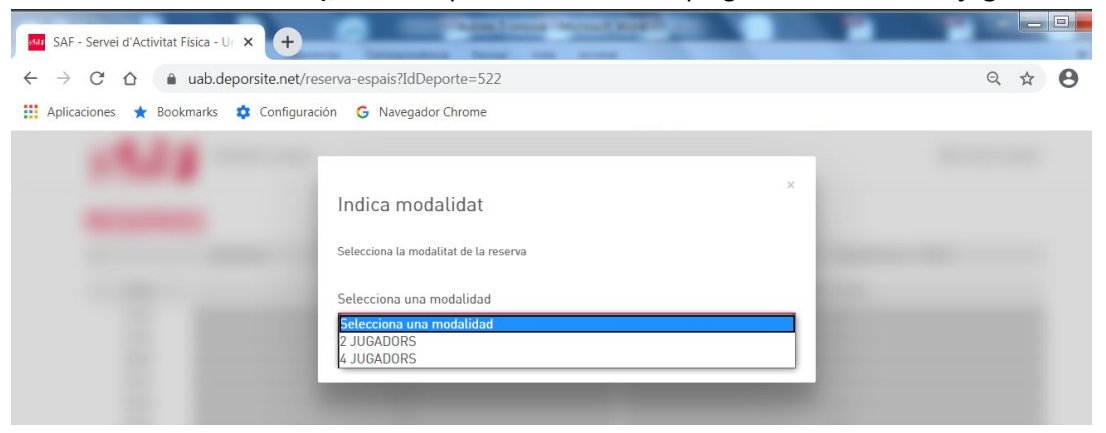

→ Si la reserva que estás haciendo es para acceder a las piscinas, a la sala fitness, a los **rocódromos, el espacio de calistenia o a la sala de Boxtraining o Cycling**, no será necesario el paso anterior.

Ahora llega el momento de **identificarte** con las credenciales de la cuenta de usuario que debes utilizar para acceder a tu **espacio privado de SAF Online:**

- Usuario = **número de NIF con letra o NIE**
- Clave = **tu contraseña de SAF Online**

Haz clic en el botón **ACCEDER**.

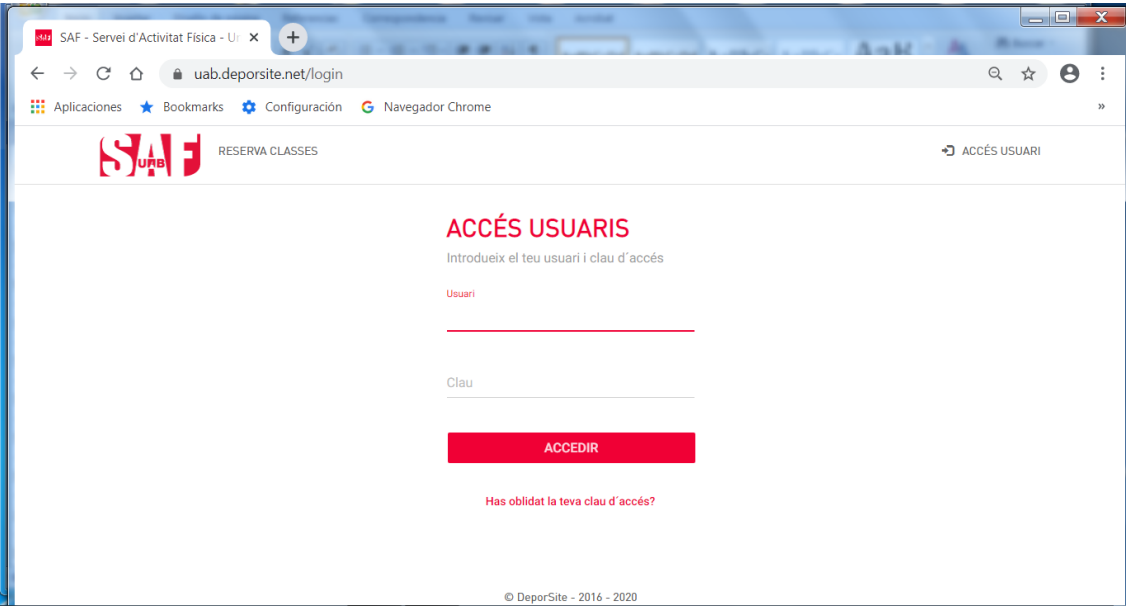

 Si **has olvidado tu clave de acceso**, puedes clicar en el **enlace que hay debajo** del botón ACCEDER para recuperarla. Tendrás que escribir la **misma dirección de correo electrónico** que nos diste en el momento del alta en el SAF y se te enviará automáticamente un mensaje para conseguir la clave. Si no te llega el mensaje, no tienes correo electrónico o éste no consta en la base de datos, puedes pedir que te ayudemos escribiendo a [saf.usuaris@uab.cat.](mailto:saf.usuaris@uab.cat)

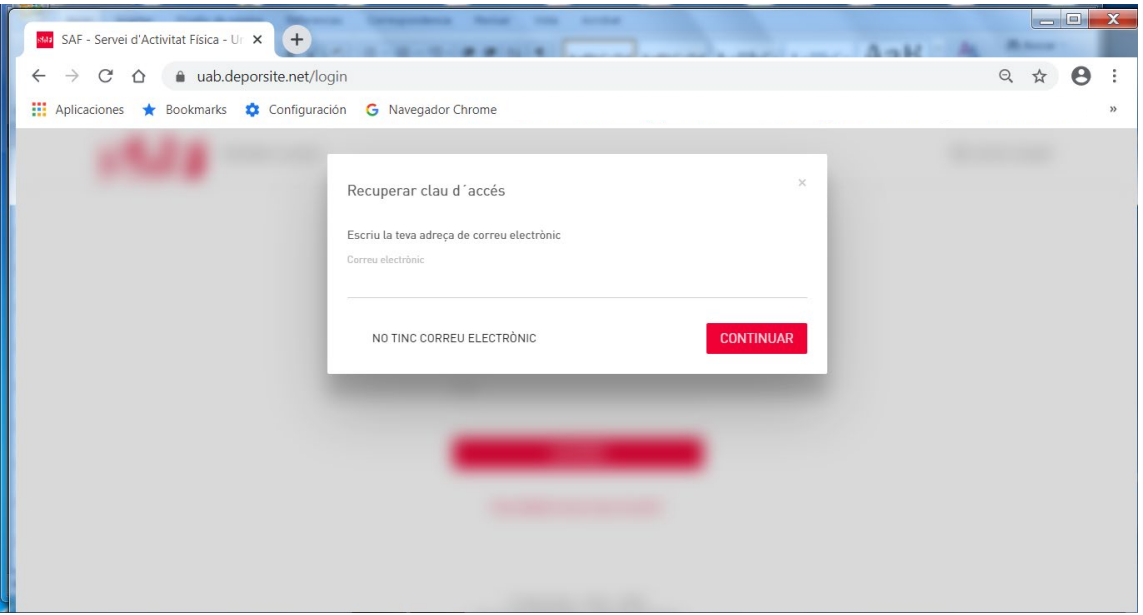

 Si tienes **hijos/as asociados/as a tu cuenta de usuario con tu número de NIF o NIE**, al rellenar los datos te pedirá **identificar con la fecha de nacimiento** para **qué usuario vas a reservar**. Deberás introducir de nuevo el usuario, la clave y la fecha de nacimiento. Una vez seleccionado el usuario, continúa con el proceso de reserva.

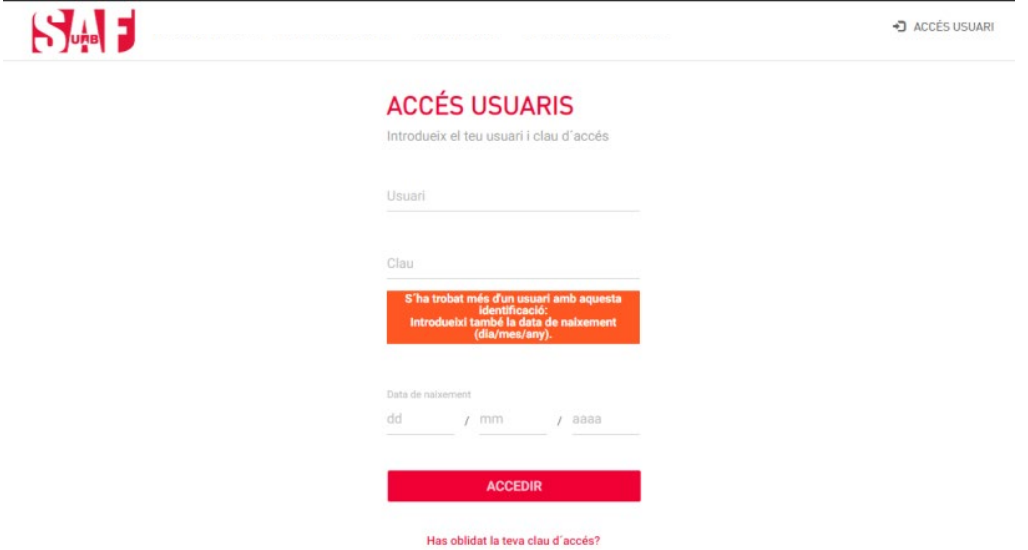

A partir del momento en que ya has introducido las credenciales, el proceso de reserva difiere si es para jugar a un deporte (tenis, pádel, squash , bádminton, fútbol, voleibol o baloncesto) o para acceder a las piscinas, sala fitness, rocódromos, sala de Boxtraining o de Cycling. **Selecciona a continuación el enlace del espacio deportivo para el que quieres reservar:**

- **Consulta aquí cómo continuar si quieres [acceder las piscinas,](#page-5-0) sala de fitness, [rocódromos, espacio de calistenia](#page-5-0) o sala de Boxtraining o de Cycling**
- **Consulta aquí cómo continuar si [quieres hacer una reserva para jugar a un deporte](#page-6-0)  [\(tenis, pádel, squash, bádminton, fútbol, voleibol o baloncesto\)](#page-6-0)**

<span id="page-5-0"></span>**RESERVAS DE PISCINA/SALA FITNESS/ROCÓDROMOS/CALISTENIA/BOXTRAINING/CYCLING**

Al completar correctamente la identificación, aparecerán las **[condiciones de las reservas](#page-17-0)**, donde tienes que marcar la casilla **ACCEPTO** para que se active el botón y poder **CONTINUAR**.

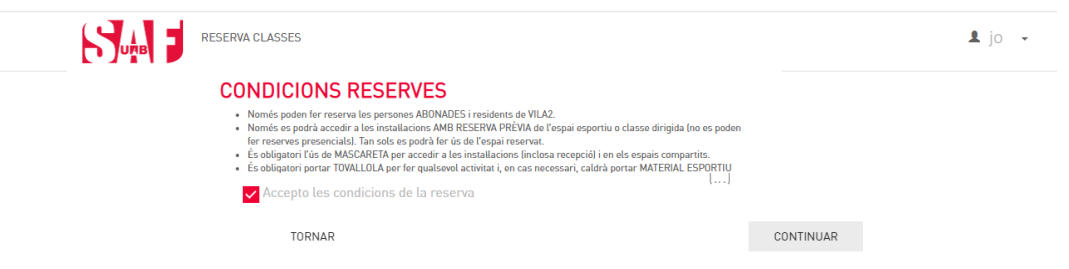

- Y, finalmente, se mostrará un **resumen de la reserva** (día, hora, duración, recurso).
	- → Revisa que todos los datos de la reserva sean correctos. Si no es así, clica en el botón *ENRERE* **(atrás)** y vuelve a seleccionar la fecha, hora o recurso que quieres reservar.
	- **IMPORTANTE**: Si todo es correcto, **acaba el proceso haciendo clic en RESERVAR**.

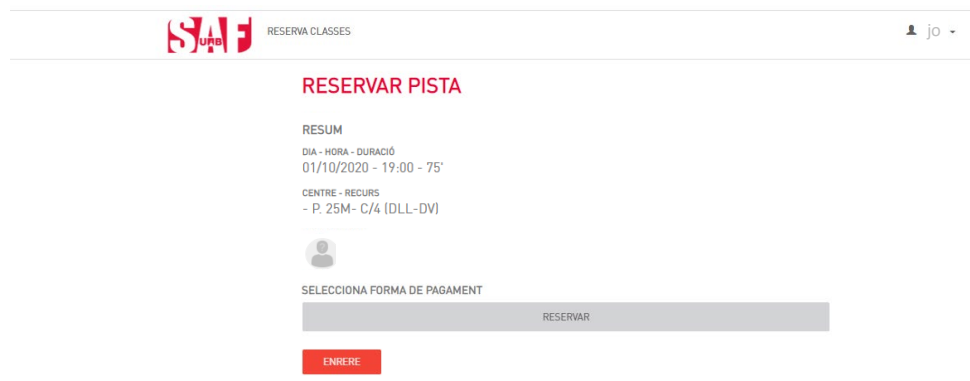

Se mostrará una pantalla con el mensaje en verde: **Proceso realizado con éxito** y te llegará un correo electrónico de reserva realizada. ¡Ya tienes la reserva hecha! Para salir, haz clic en la parte superior derecha donde aparece tu nombre y selecciona *TANCAR SESSIÓ* **(cerrar sesión)**.

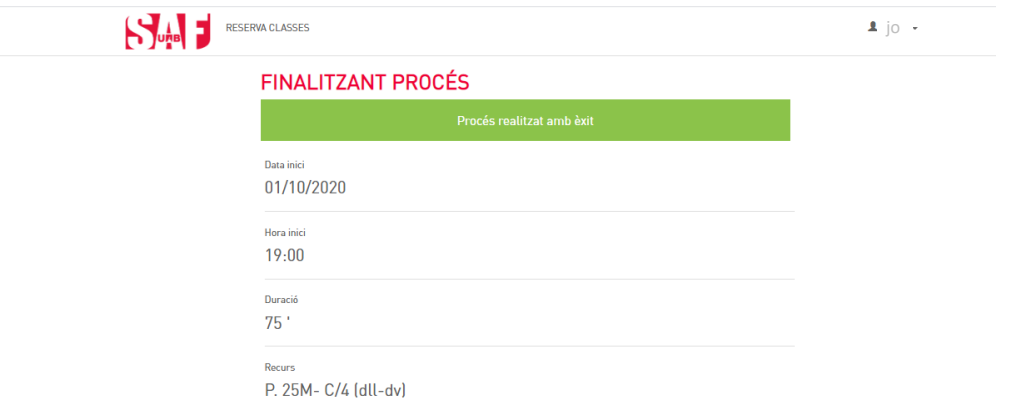

- → **IMPORTANTE!** Clica aquí para saber qué hacer para acceder al SAF el primer **[día](#page-19-0)**
- **[Clica aquí si necesitas modificar o anular la reserva](#page-14-0) (hasta 15 min –reservas individuales- o 2 h –deportes de equipo o en pareja- antes del inicio)**

### <span id="page-6-0"></span>**RESERVAS DE TENIS/PÁDEL/SQUASH/BÁDMINTON/FÚTBOL/VOLEIBOL/BÁSQUET**

Una vez indicada la modalidad, se debe añadir al resto de **jugadores** para la misma reserva para poder continuar. Consulta cómo crear jugadores favoritos con la opción **[AUTORIZADOS](#page-13-0)**.

- Para las **reservas de básquet**, si el número de jugadores es de **1 a 5** la reserva se hará para **media pista**. **A partir de 6** jugadores, se reserva la **pista entera.**
- Para añadir al resto de jugadores, hay que hacerlo **de uno en uno** arrastrando hasta las casillas **AFEGIR INTEGRANT A AQUESTA RESERVA (añadir integrante)** los nombres de las personas que te han autorizado y que aparecen bajo la columna **AUTORIZATS** o bien **clicando en las casillas de AFEGIR INTEGRANT y buscando los MIEMBROS por NIF con letra**.
- → Los identificará y mostrará el nombre con un símbolo + en un círculo en el lado derecho. Hay que clicar en el símbolo **+** para añadir cada jugador.
- $\rightarrow$  Se hará una única reserva para todo el grupo.

Ejemplo con 2 jugadores (buscando miembro por NIF):

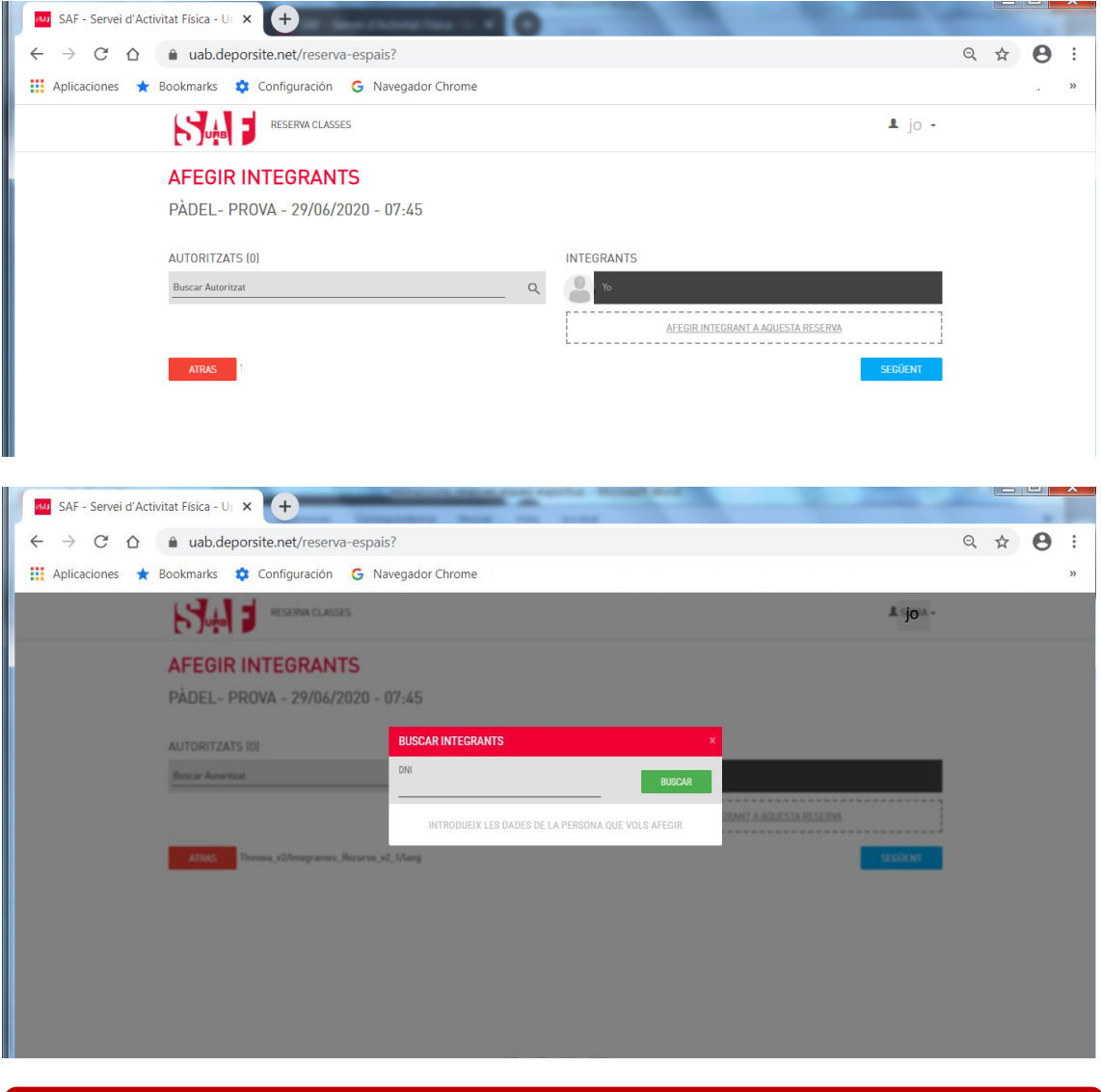

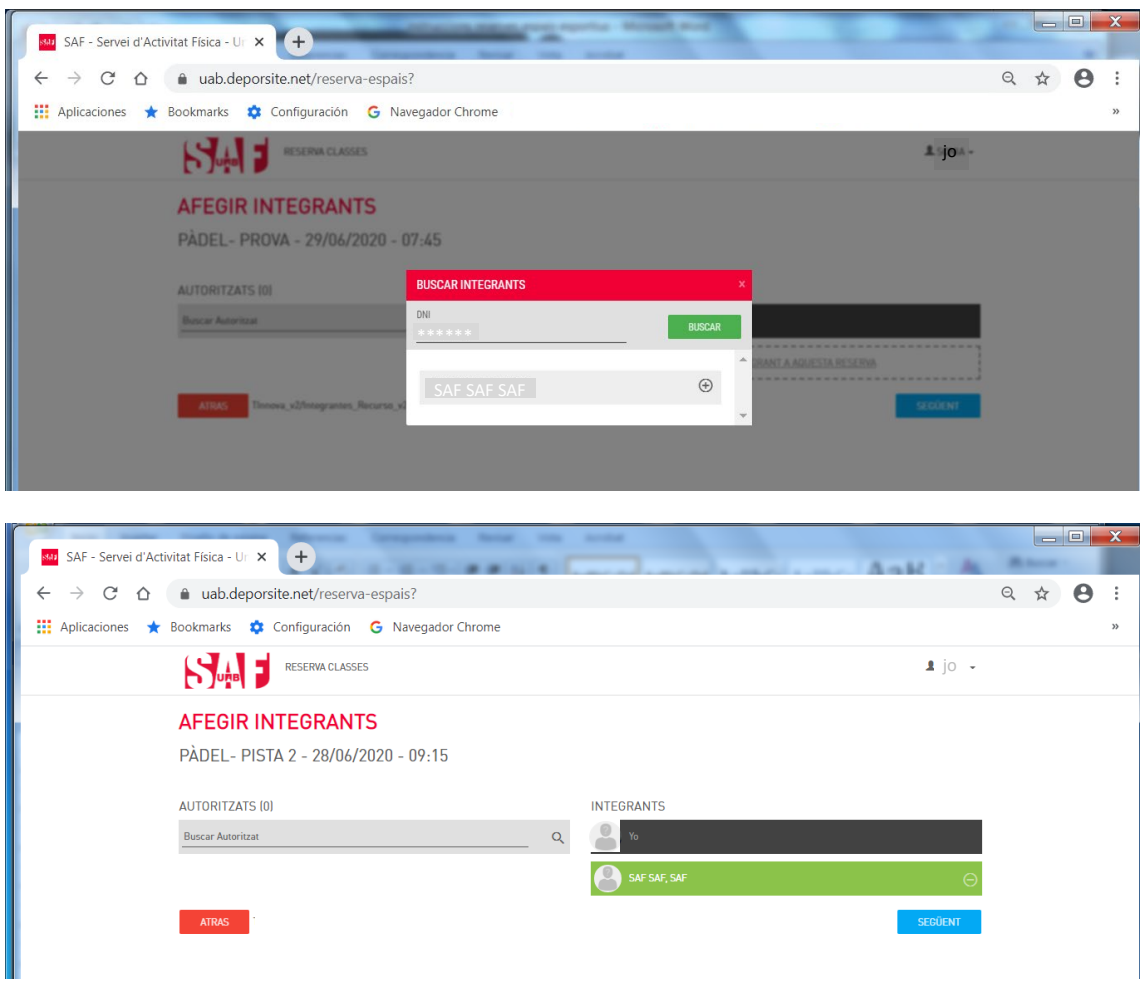

Una vez añadidos los nombres del resto de jugadores y que todos aparezcan en la columna derecha marcados en verde, hay que clicar en el botón **SEGÜENT (siguiente)**.

Aparecerán las **[condiciones establecidas para las reservas](#page-17-0)**, donde tendrás que marcar la casilla **ACEPTO** para que se active el botón y poder **CONTINUAR**.

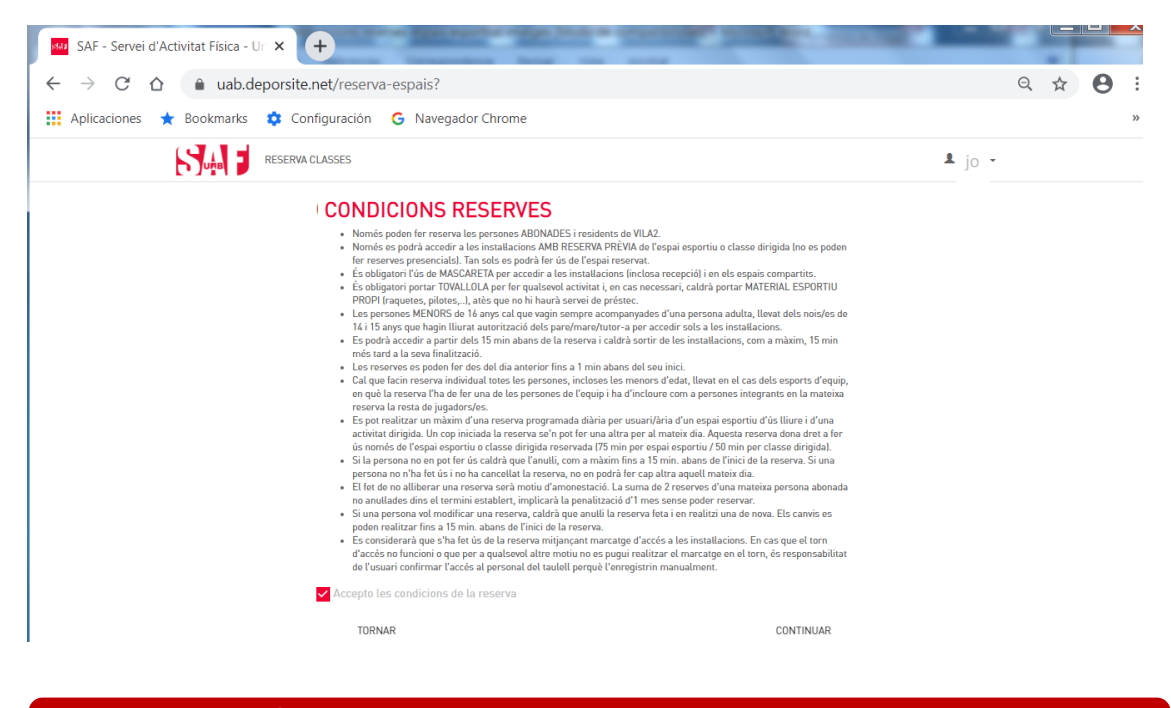

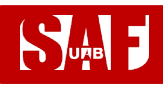

Y, finalmente, se mostrará un resumen de la reserva (día, hora, duración, recurso, número de integrantes).

- → Revisa que todos los datos de la reserva sean correctos. Si no es así, clica en el botón **ENRERE (atrás)** y vuelve a seleccionar la fecha, hora, recurso o integrantes adecuados.
- **IMPORTANTE**: Si todo es correcto, **acaba el proceso haciendo clic en RESERVAR**.

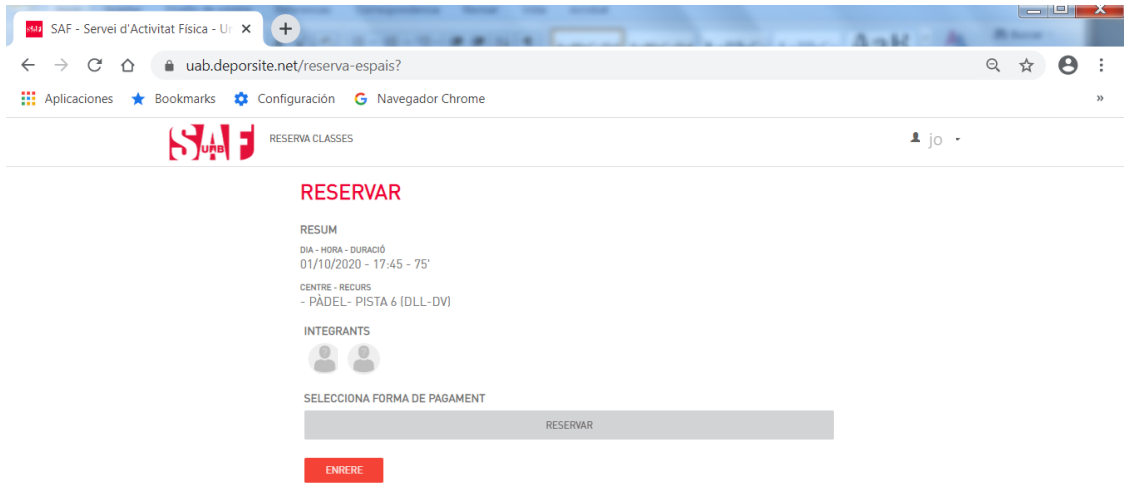

Finalmente, se mostrará una pantalla con el mensaje en verde: **Proceso realizado con éxito** y te llegará un correo electrónico de reserva realizada.

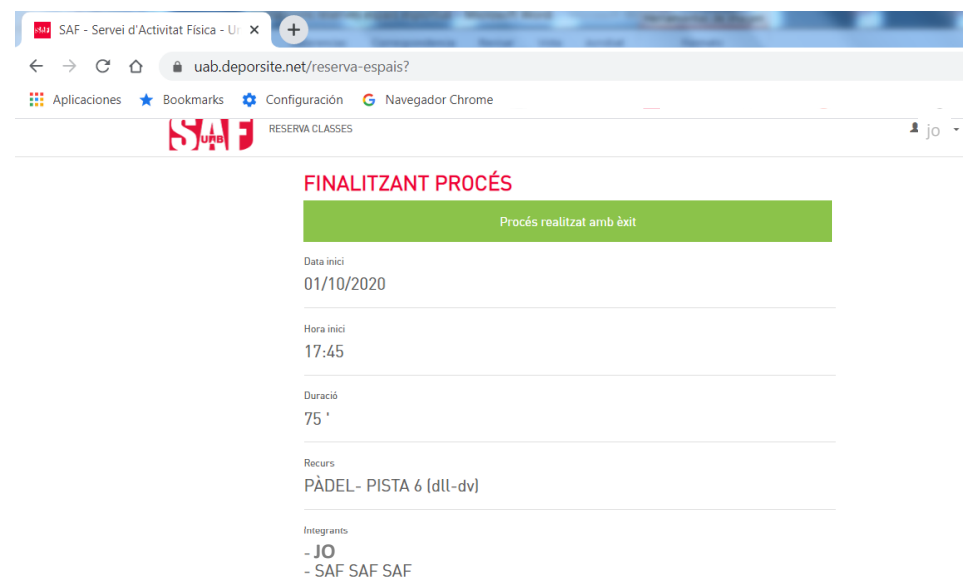

¡Ya tienes la reserva hecha! *ATENCIÓN: Si necesitas luz artificial, deberás solicitar su activación y realizar el pago en recepción cuando accedas a las instalaciones (con tarjeta bancaria o por domiciliación).*

Para salir, clica en tu nombre en la parte superior derecha y selecciona **TANCAR SESSIÓ (cerrar sesión)**.

- **IMPORTANTE! Clica aquí para saber cómo [acceder al SAF el primer día](#page-19-0)**
- **[Clica aquí si necesitas modificar o anular la reserva](#page-14-0) (hasta 15 min –reservas individuales- o 2 h –deportes de equipo o en pareja- antes del inicio)**

### <span id="page-9-0"></span>**RESERVAS DE SESIONES DE ACTIVIDADES DIRIGIDAS**

F

En la **pantalla inicial** verás la **parrilla de actividades dirigidas**. Hay que comenzar haciendo clic sobre la selección de **día, hora y sesión en la que** quieres participar.

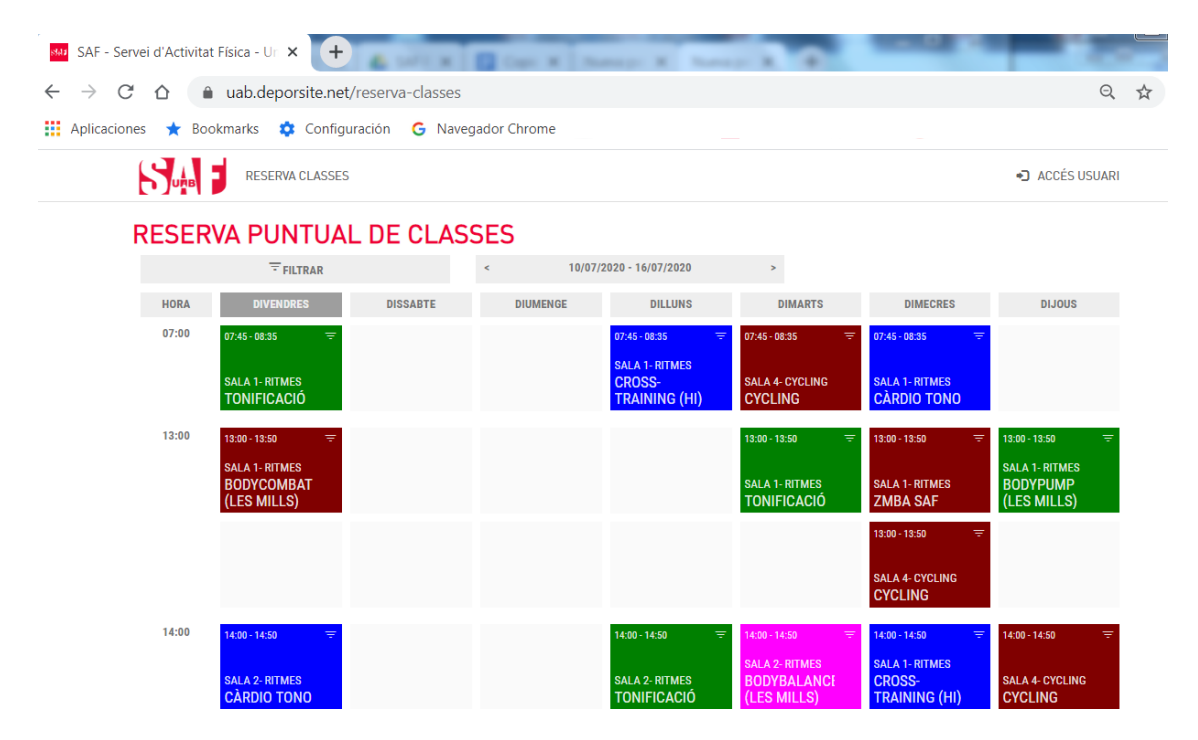

Podrás hacer la reserva **desde 48 h hasta 1 minuto antes** de la sesión escogida.

Al clicar encima, aparece una ventana con la información de la sesión, el **detalle del/de la monitor/a** que la realizará y el **número de plazas disponibles** en función del aforo.

**Clica sobre el botón ANAR AL PROCÉS (ir al proceso)** para continuar con la reserva.

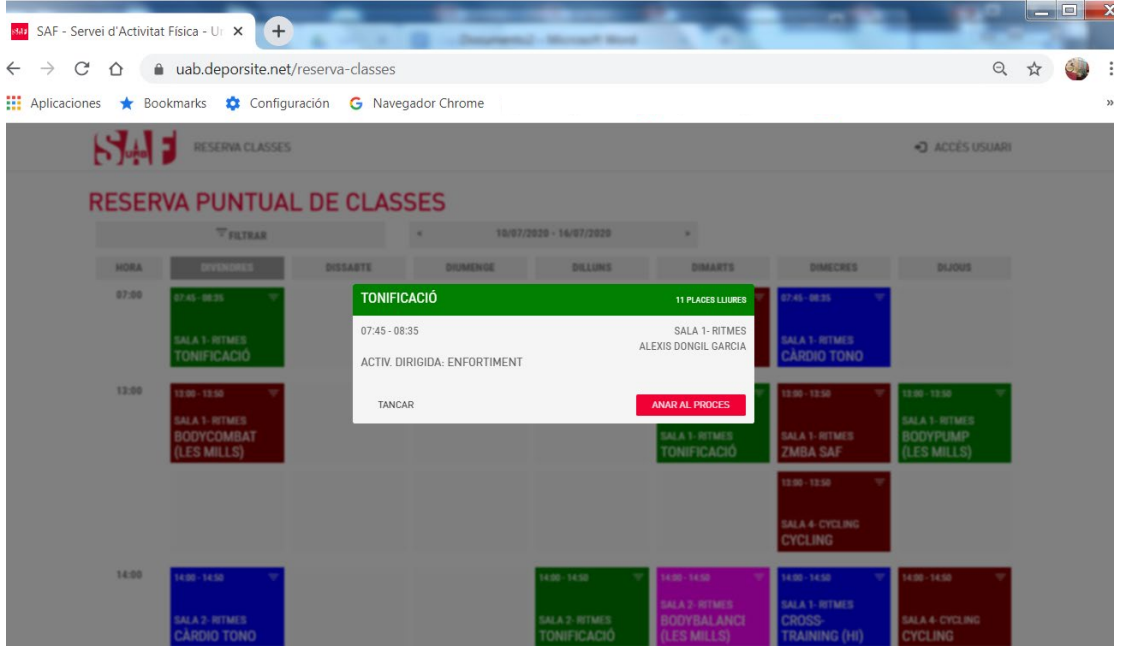

Ahora llega el momento de **identificarte** con las credenciales de la cuenta de usuario que debes utilizar para acceder a tu **espacio privado de SAF Online:**

- Usuario = **número de NIF con letra o NIE**
- Clave = **tu contraseña de SAF Online**

Y hacer clic sobre el botón **ACCEDER**.

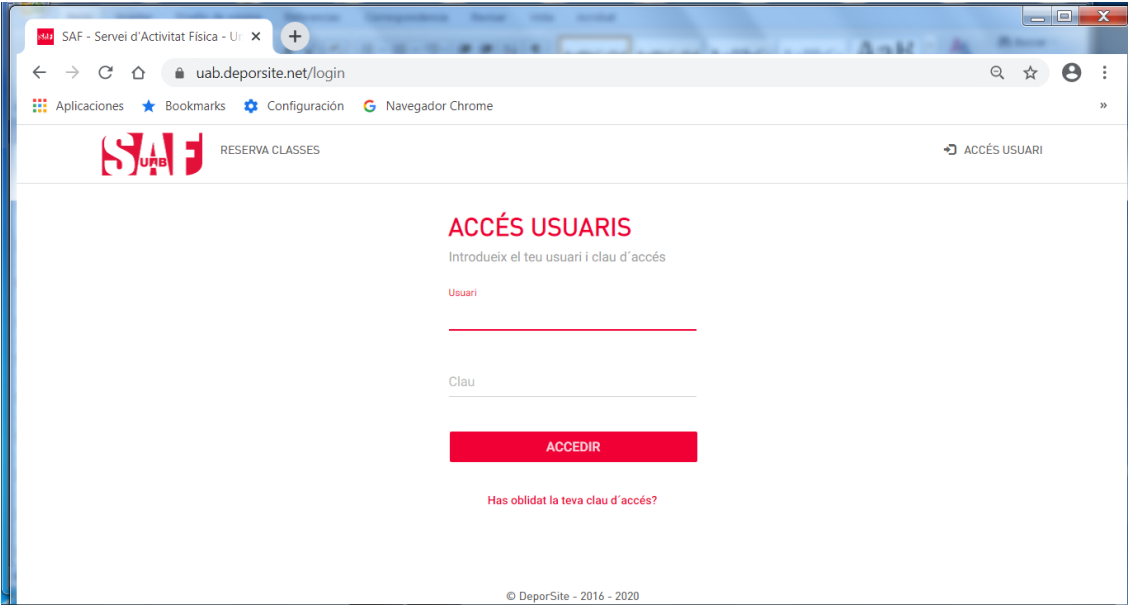

 $\rightarrow$  Si has olvidado tu clave de acceso, puedes clicar en el enlace que hay debajo del botón ACCEDER para recuperarla. Tendrás que escribir la **misma dirección de correo electrónico** que nos diste en el momento de darte de alta en el SAF y se te enviará automáticamente un mensaje para conseguir la clave. Si no te llega el mensaje, no tienes correo o éste no consta en la base de datos, escribe a [saf.usuaris@uab.cat.](mailto:saf.usuaris@uab.cat)

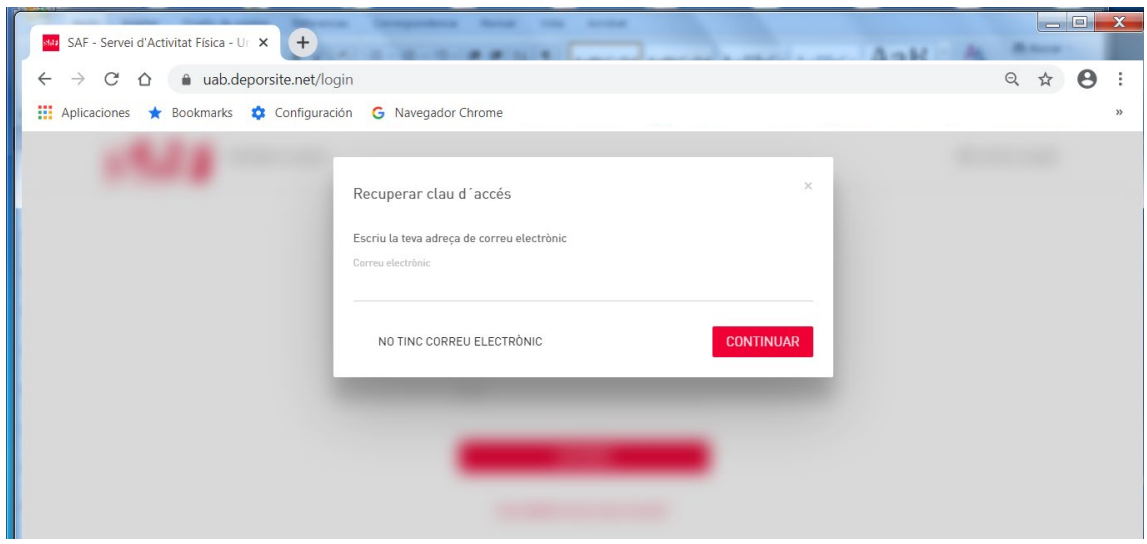

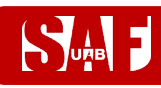

 Si tienes **hijos/as asociados/as a tu cuenta de usuario con tu número de NIF o NIE**, cuando rellenes los datos te pedirá que **identifiques con la fecha de nacimiento** para **qué usuario quieres reservar**. Tendrás que introducir de nuevo el usuario, la clave y la fecha de nacimiento. Una vez escogido el usuario, podrás continuar la reserva.

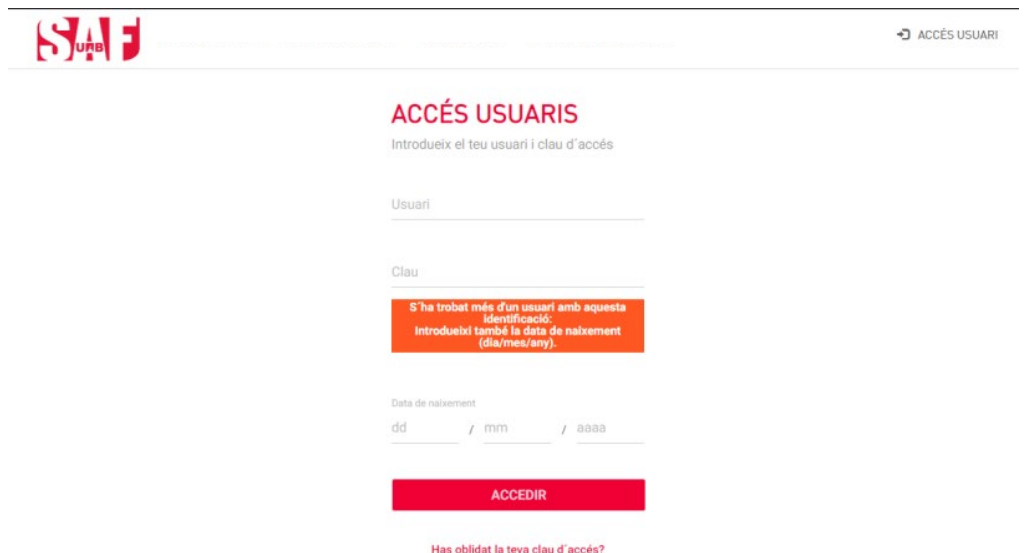

Después de completar correctamente la identificación, se mostrará un **resumen de la reserva** (nombre de la sesión, hora, fecha, nombre del/de la monitor/a y sala).

- → Revisa que todos los datos de la reserva sean correctos. Si no es así, clica en el botón **ENRERE (atrás)** y vuelve a seleccionar la fecha, hora o recurso que quieres reservar.
- **IMPORTANTE**: Si todo es correcto, **acaba el proceso haciendo clic en RESERVAR**.

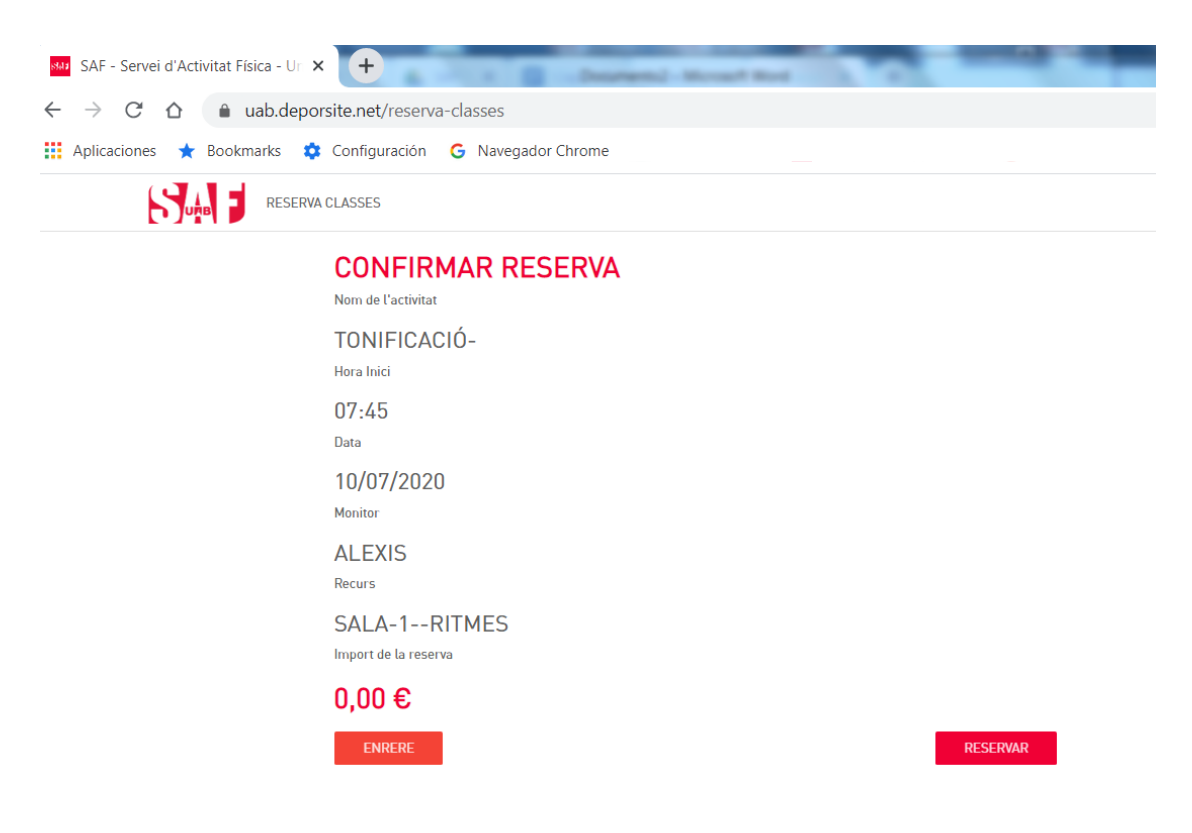

# **SUB 1**

## **MANUAL DE RESERVAS DEL SAF**

Se mostrará una pantalla con el mensaje en verde: **Proceso realizado con éxito** y te llegará un correo electrónico de reserva realizada. ¡Ya tienes la reserva hecha! Para salir, haz clic en la parte superior derecha donde aparece tu nombre y selecciona **TANCAR SESSIÓ (cerrar sesión)**.

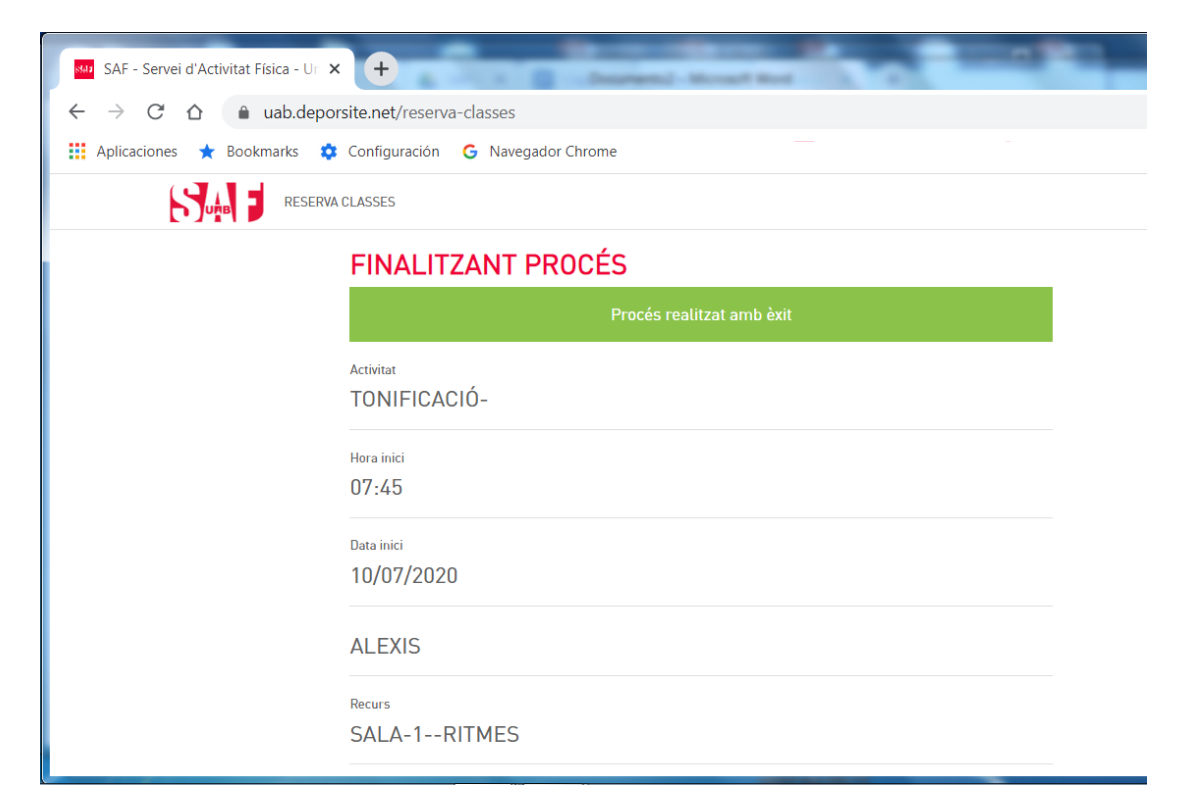

- **IMPORTANTE! [Clica aquí para saber qué hay que hacer para](#page-19-0) acceder al SAF [el primer día](#page-19-0)**
- **[Clica aquí si necesitas modificar o anular la reserva](#page-14-0) (hasta 15 min –reservas individuales- o 2 h –deportes de equipo o en pareja- antes del inicio)**

### <span id="page-13-0"></span>**CÓMO CREAR AUTORIZADOS PARA AGILIZAR RESERVAS DE ESPACIOS DEPORTIVOS**

Para agilizar el paso de añadir integrantes a las reservas de espacios deportivos, se pueden **crear integrantes "favoritos"** que aparecen por defecto para ser seleccionados rápidamente.

Si quieres disponer de integrantes **favoritos** en tu sistema de reservas, primero debes solicitar que **el resto de jugadores te autoricen** en sus cuentas de usuario. Esta autorización se debe realizar sólo una vez y tú también la puedes hacer recíprocamente, siguiendo estos pasos:

- 1) En el menú de usuario donde aparece tu **NOMBRE**, ve a **LES MEVES DADES**, opción **ELS MEUS AUTORITZATS** (en el móvil despliega el menú) y clica en **AFEGIR AUTORITZAT**.
- 2) Tendrás que buscar por NIF con letra a las personas que quieres autorizar y guardarlas para que les aparezcas como favorito en sus reservas (en este proceso, se debe obviar el paso "Mètode de pagament", clicando en **Acceptar** sin escoger ningún método).
- 3) Pide al resto de jugadores que sigan estos pasos para que te aparezcan como favoritos en tus reservas siempre.

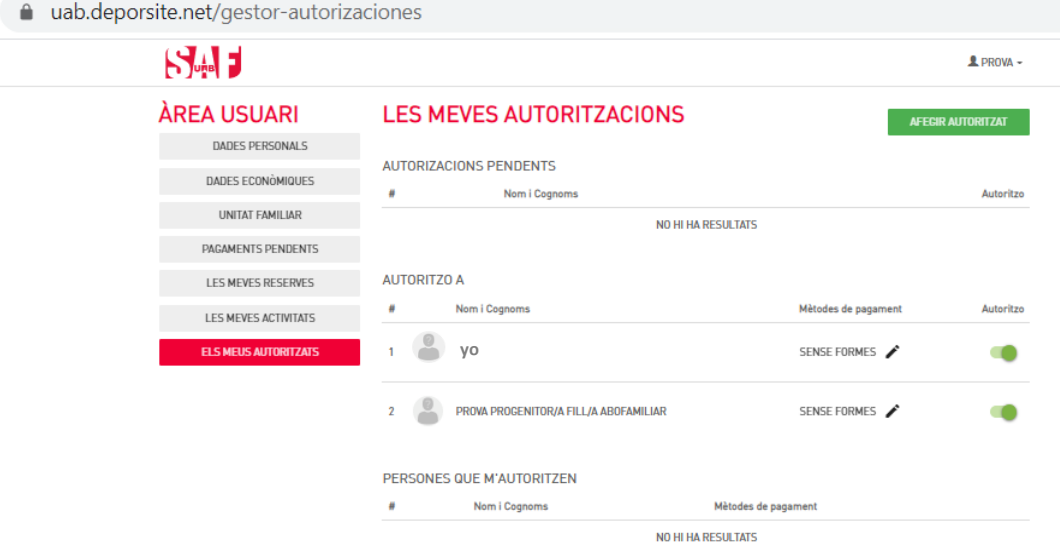

4) A partir de entonces, los tendrás disponibles para añadirlos rápidamente como integrantes arrastrándolos desde la columna **AUTORITZATS**:

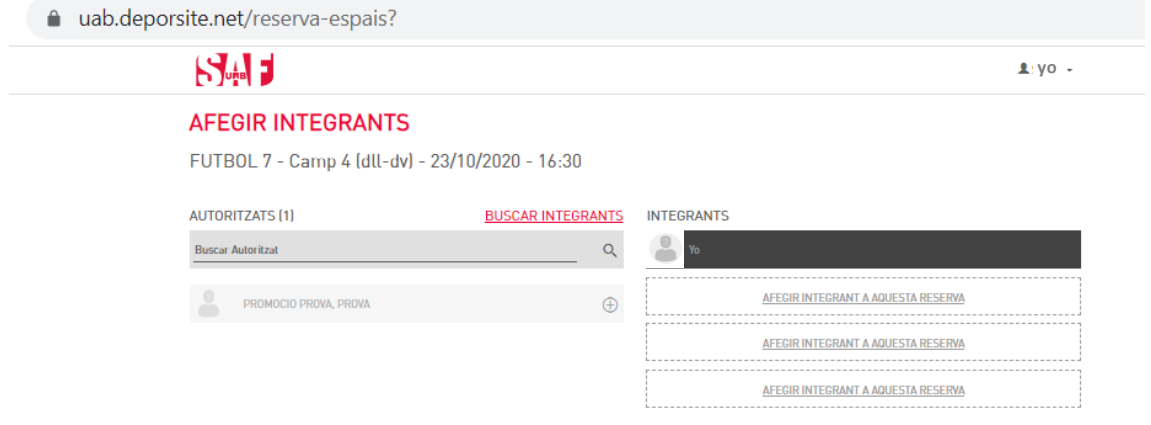

### <span id="page-14-0"></span>**CÓMO MODIFICAR O ANULAR UNA RESERVA**

**Tanto si vas a modificar una reserva como si no puedes utilizarla**, tendrás que **anularla** desde **[https://uab.deporsite.net](https://uab.deporsite.net/) o la app HASTA 15 MIN (deporte individual) o 2 H ANTES (deporte de equipo o en pareja)** de la hora reservada.

- → Ten en cuenta que si la reserva era para más de un jugador, se anulará la reserva de todo el grupo o equipo. La anulación la puede hacer cualquiera de los jugadores, no sólo la persona que realizó la reserva.
- Para hacer **cambios de jugadores**, también tendrás que anular la reserva y volver a hacerla con los datos de los nuevos integrantes. Puedes hacerlo hasta 15 min antes.
- Si haces una **nueva reserva entre las 2 h (deportes equipo/pareja) o los 15 min (individual) y 1 min antes** de la hora de acceso, **no podrás modificarla**, porque no se podrá anular.

Clica en **ACCESO USUARIO** en la parte superior derecha (en ordenador) **o en el menú desplegable de la parte superior** (en dispositivos móviles) y pon las credenciales de acceso a tu espacio personal (Usuario = **número de NIF con letra o NIE /** Clave = **tu contraseña de SAF Online**).

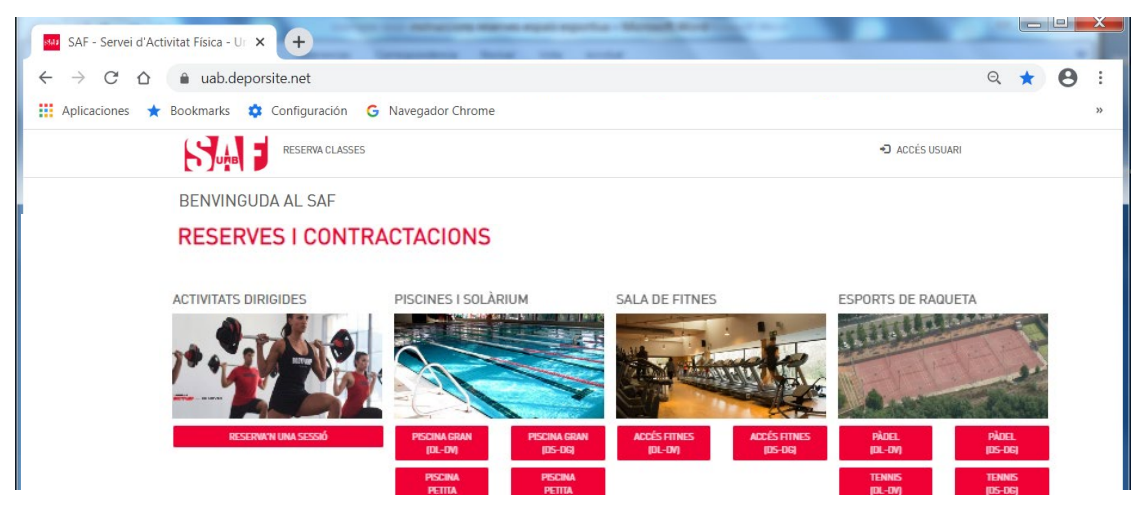

Después de identificarte, vuelve a clicar en el mismo menú donde ahora aparece tu nombre y, al clicar en tu nombre, se desplegarán 2 opciones; ve a **LES MEVES DADES (mis datos)**.

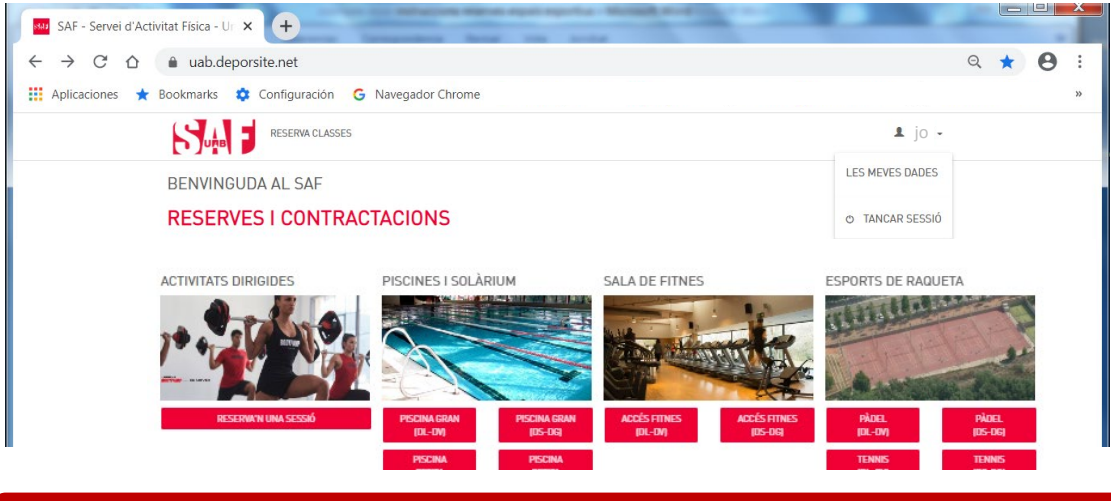

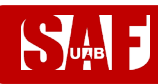

De entre las opciones disponibles en la columna izquierda, selecciona **LES MEVES RESERVES**.

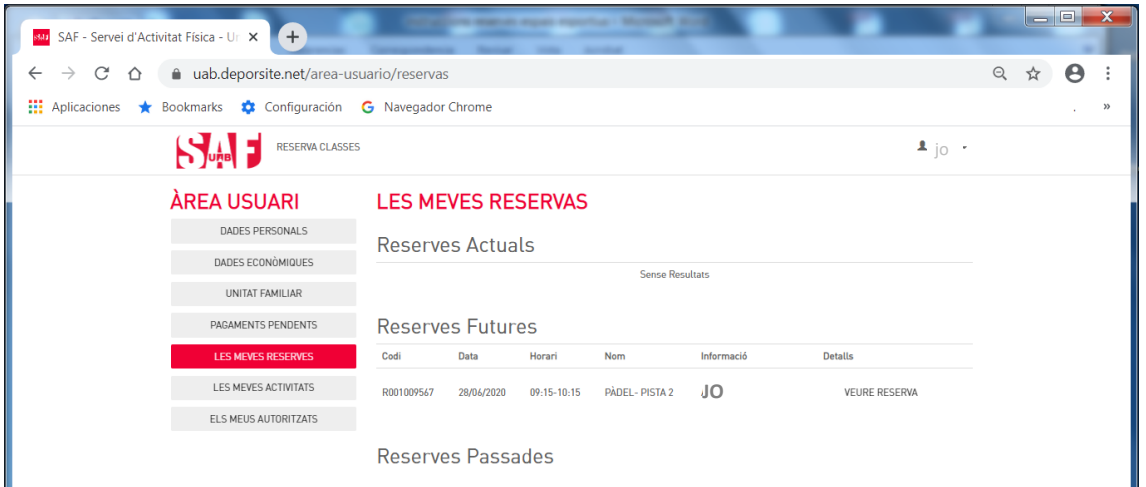

Desde allí podrás **gestionar tus reservas futuras** para anularlas en caso necesario (**anulación definitiva o cambio**) clicando en el texto **VER RESERVA,** situado en la parte derecha.

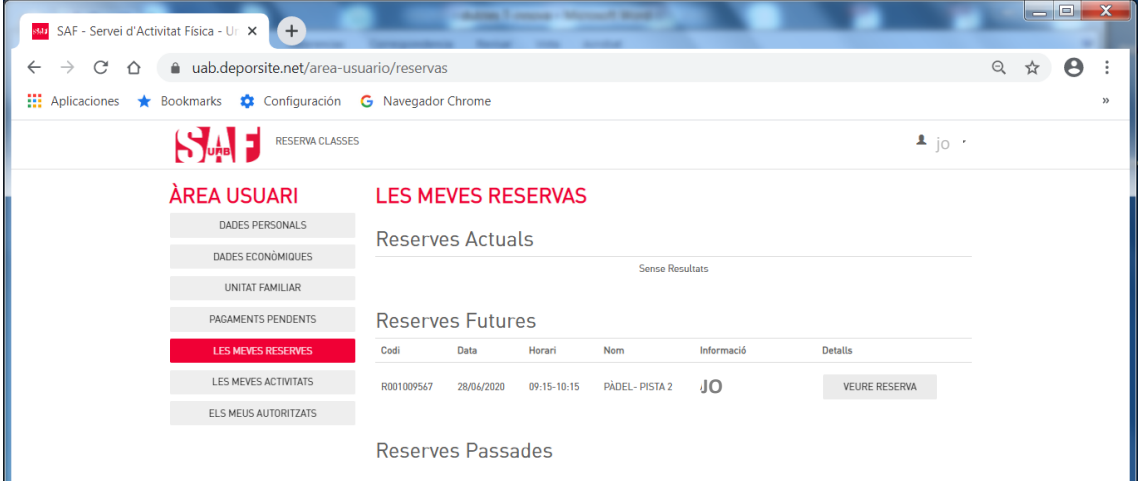

Estando dentro de los datos de **VER RESERVA**, aparece un botón de color rojo en la parte derecha para hacer la anulación: **ANULAR**.

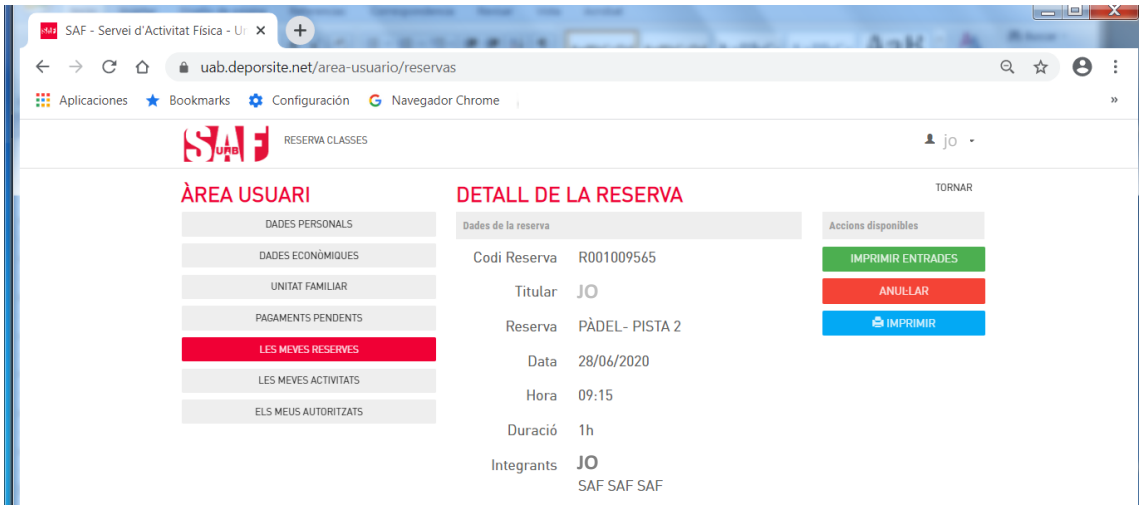

## **MANUAL DE RESERVAS DEL SAF**  $\Box$ e SAF - Servei d'Activitat Física - Urix +  $\leftarrow$   $\rightarrow$   $\mathbb{C}$   $\hat{\Omega}$   $\bullet$  uab.deporsite.net/area-usuario/reservas  $@ \; \not\approx \; \bigoplus \; :$ Aplicaciones \* Bookmarks \* Configuración <a> G Navegador Chrome Anullació de reserva Esteu segur que voleu anutlar la reserva? NO ANUELAR ANUELAR RESERVA  $\Box$ e, SAF - Servei d'Activitat Física - Ur X +  $\rightarrow$  C<sup> $\land$ </sup>  $\land$  ab.deporsite.net/area-usuario/reservas Q ☆  $\theta$  : Aplicaciones **\*** Bookmarks **\*** Configuración **G** Navegador Chrome <sup>33</sup> Anullació de reserva Anullació realitzada correctament

Tienes tiempo hasta 15 minutos/2 horas antes de la hora que seleccionaste para poder anular la reserva. Es muy importante que en caso de que no la vayas a utilizar, la anules, **estarás dando opción a otra persona a disfrutar de este espacio deportivo.** 

**Te recomendamos que leas todas las [condiciones relacionadas con las reservas y las](#page-17-0)  [anulaciones.](#page-17-0)**

### <span id="page-17-0"></span>**CONDICIONES DE LAS RESERVAS**

- Solamente pueden hacer reservas las personas **ABONADAS** y residentes de **VILA2**.
- Solamente se podrá acceder a las instalaciones **CON RESERVA PREVIA** del espacio deportivo o clase dirigida (**no se pueden hacer reservas presenciales**). Tan solo se podrá hacer uso del espacio o clase reservados.
- Les reservas son **nominales** y solo podrán hacer uso exclusivo de éstas las personas que consten en la reserva.
- Se deberán cumplir las normas relacionadas con el **uso de MASCARILLA** que determinen las autoridades sanitarias en cada momento.
- Es **obligatorio llevar TOALLA** para hacer cualquier actividad y, en caso necesario, llevar **MATERIAL DEPORTIVO PROPIO** (raquetas, pelotas, ...), dado que **no habrá servicio de préstamo**.
- Las personas **MENORES de 16 años no pueden hacer reserva de espacios diferenciados al de la persona adulta que les acompanya; tienen que ir siempre acompañadas** de una persona adulta durante toda la estancia en las instalaciones (excepto chicos/as de 14 y 15 años que hayan facilitado [autorización de](https://saf.uab.cat/archivo/public/autoritzacio14-15anys) su [padre/madre/tutor/a](https://saf.uab.cat/archivo/public/autoritzacio14-15anys) firmada a **[saf.usuaris@uab.cat](mailto:saf.usuaris@uab.cat) para acceder solos/as a las instalaciones)**.
- Se podrá acceder a partir de **15 min antes de la reserva hasta 30 min antes de que finalice** y se tendrá que salir de las instalaciones, **como máximo, 15 min más tarde** de la finalización de ésta.
- Las reservas se pueden hacer **entre 48 antes del inicio de la reserva de la instalación/actividad hasta 30 minutos antes de que ésta finalice**.
- Tendrán que realizar **reserva individual** todas las personas, incluidas las menores de edad, **excepto en el caso de los deportes de equipo**, para los que la reserva la hará una de las personas del equipo incluyendo como personas integrantes de la misma al resto de jugadores/as.
- Se puede realizar un **máximo de 1 reserva programada por usuario/a** de 1 espacio deportivo y de 1 sesión de actividad dirigida. Una vez iniciada la reserva se puede realizar una segunda.
- Esta reserva da derecho a utilizar sólo el espacio deportivo o clase dirigida reservados (75 min por espacio deportivo/50 min por clase dirigida).
- Si la persona **no puede utilizar la reserva, tendrá que anularla como máximo hasta 15 min antes** del inicio de la reserva en el caso de las **reservas individuales**, y como **máximo hasta 2 h antes**, en el caso de les **deportes de equipo o en pareja**.

- El hecho de **no liberar una reserva será motivo de amonestación**. La suma de 2 reservas de una misma persona abonada no anuladas dentro del plazo establecido implicará la penalización de 15 días sin poder reservar.
- Si una persona quiere **modificar una reserva, tendrá que anular** la reserva hecha y realizar una nueva (esto implica que los cambios se pueden realizar durante el período de anulación de la reserva).
- Se considerará que **se ha hecho uso de la reserva mediante el registro de acceso** a las instalaciones. En el caso de que el torno de acceso no funcione o que por otro motivo no se pueda realizar el registro en el torno, es **responsabilidad del usuario/a confirmar el acceso** al personal de recepción para que se registre manualmente.
- El **encendido de la luz artificial de las pistas de pádel y tenis** se debe solicitar **antes de acceder a las instalaciones** para que pueda ser activada, efectuando el pago correspondiente (con tarjeta bancaria o por domiciliación).
- Las **reservas del servicio de Duchas polideportivo** están sometidas a estas mismas condiciones y **no permiten acceder a ningún otro espacio o servicio del SAF**. Las personas abonadas que deseen hacer uso de otro espacio o actividad dirigida deberán hacer la reserva correspondiente (a diferencia del resto, el servicio de duchas es compatible con las demás reservas (no se contabiliza como uso de les instalaciones). La utilización de este servicio será por un máximo de 30 minutos y se tendrá que pasar el código QR por el dispositivo de control de tiempo de estancia, tanto a la entrada como a la salida de las instalaciones, excepto las personas abonadas que dispongan de una reserva consecutiva de un espacio deportivo o actividad dirigida.
	- Se aplicará el [Reglamento](https://www.uab.cat/doc/reglament-saf-2022) de forma automática en caso de incumplimiento de estas condiciones de les reservas y de las [Normas de uso de las instalaciones](https://www.uab.cat/doc/normativa-us-saf) que se pueden consultar en la web: [https://www.uab.cat/saf.](https://www.uab.cat/saf)

### <span id="page-19-0"></span>**CÓMO ACCEDER EL PRIMER DÍA AL SAF**

Sé **puntual** el día y hora reservados. Tienes **90 min para cambiarte, hacer deporte y ducharte**. Te recomendamos venir cambiado/a con ropa deportiva para aprovechar más tiempo.

- Se deberán cumplir las normas relacionadas con el **uso de MASCARILLA** que determinen las autoridades sanitarias en cada momento.
- *Un/a menor de 16 años* **no puede reservar espacios diferentes al de la persona adulta que le acompanya;** tiene que ir siempre acompañado/a por ésta durante toda la estancia en las instalaciones (excepto chicos/as de 14 y 15 años que hayan facilitado autorización de [padre/madre/tutor/a](mailto:autorizaci%C3%B3n%20de%20padre/madre/tutor/a%20firmada) firmada a **[saf.usuaris@uab.cat](mailto:saf.usuaris@uab.cat) para ir solos/as**).

Como medida de protección, **no se accederá al SAF con huella digital, sino con un código QR**  personal e intransferible que podrás tener siempre en el móvil en la app "**SmartTag QR"**  (descárgala aquí para [sistema Android](https://play.google.com/store/apps/details?id=com.TInnova.SmartTagQR) o aquí para [sistema IOs\)](https://apps.apple.com/es/app/smarttag-qr/id1498593349?l=ca). En este [vídeo](https://youtu.be/OS4_GJdZObM) y en este breve manual puedes ver las instrucciones para conseguirlo y para **asociarlo a tu ficha de persona abonada en la recepción**. A partir de entonces ya podrás acceder tan solo acercando el código QR al lector que encontrarás en la parte frontal de los tornos de acceso.

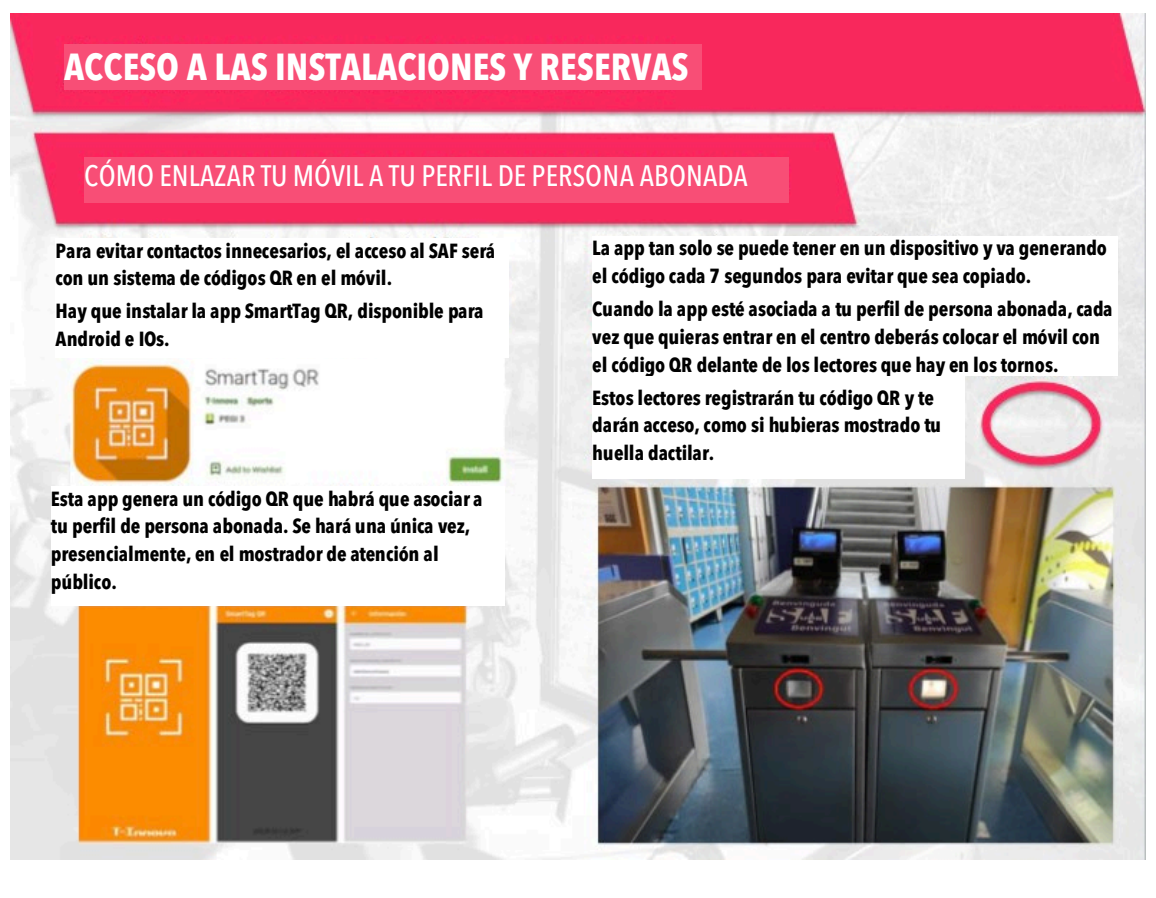

Si tienes alguna dificultad a la hora de conseguir el código, escribe un correo a **[saf.usuaris@uab.cat](mailto:saf.usuaris@uab.cat)** para que podamos ayudarte.

Si **no dispones de smartphone**, te podremos dar paso si te **identificas con NIF/NIE y traes impresa la reserva a tu nombre**. Si éste es tu caso, cada vez que vengas al SAF, deberás seguir este protocolo para pedir acceso en el mostrador de atención al público.

Si tienes alguna dificultad para completar la reserva siguiendo las instrucciones, escribe un correo a **saf.usuaris@uab.cat o llama al 93 581 19 34** para que podamos ayudarte.